| HPMG GROWING TOGETHER     |                   |
|---------------------------|-------------------|
| 🔦 KYC Online Registration |                   |
| Name                      |                   |
| Birth Date                |                   |
| Pan No                    |                   |
| Mobile No                 |                   |
| Email address             |                   |
| Start Registration        |                   |
| <b>←</b> Already Register | Forgot Password 🔷 |

STEP 1 – Fill the details and start registration

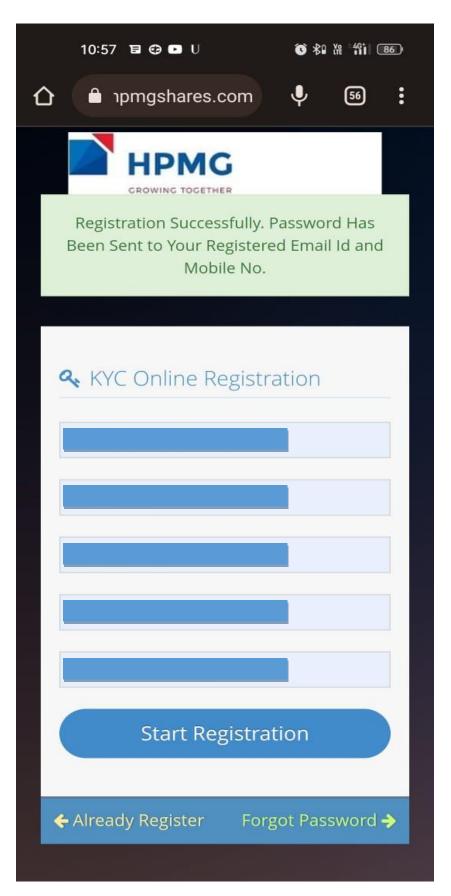

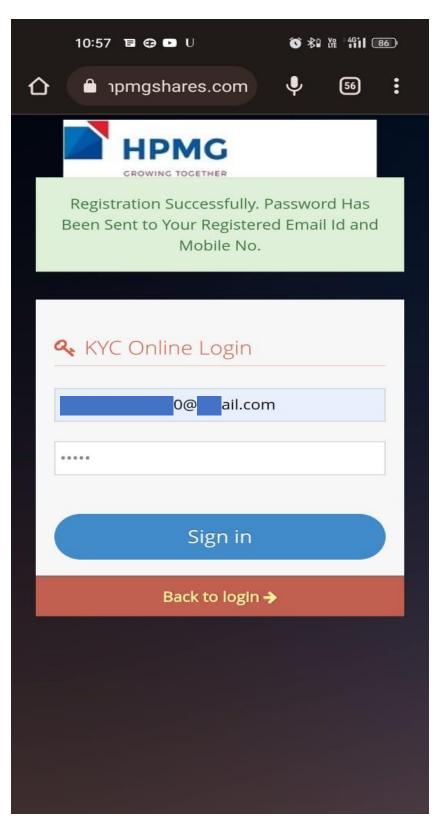

STEP 3 - Login using email and password

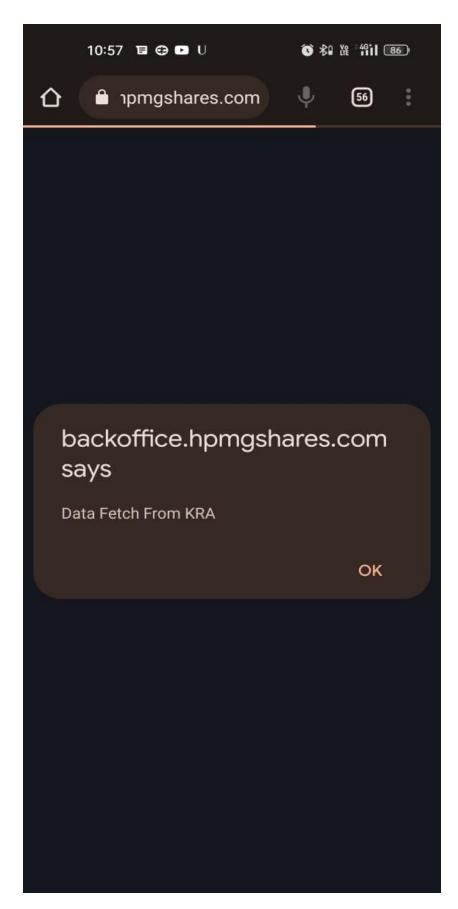

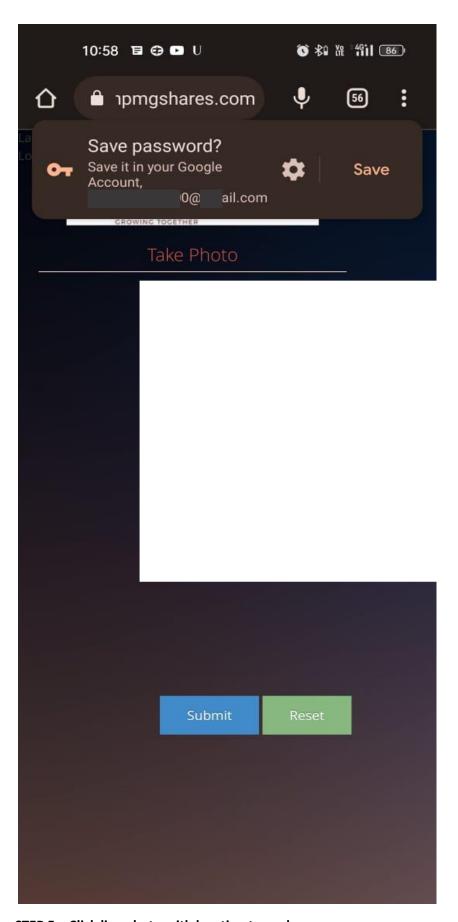

STEP 5 – Click live photo with location turned on

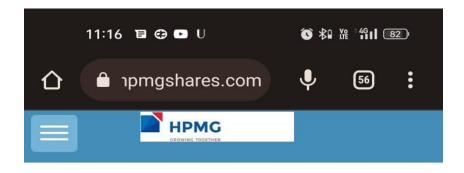

## '\*' Mark Field is Mandatory

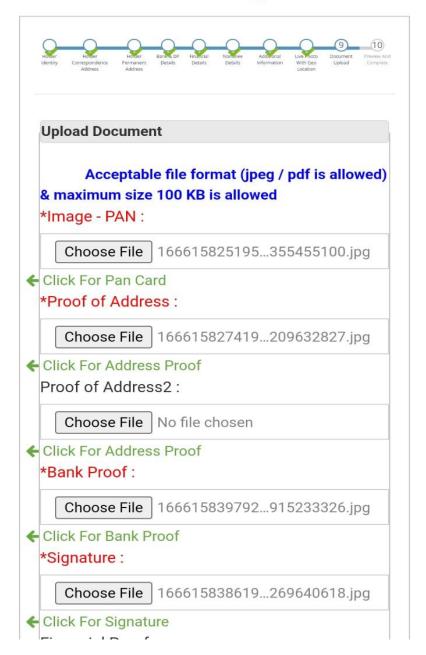

STEP 6 – Fill all the Mandatory Details and Upload appropriate documents

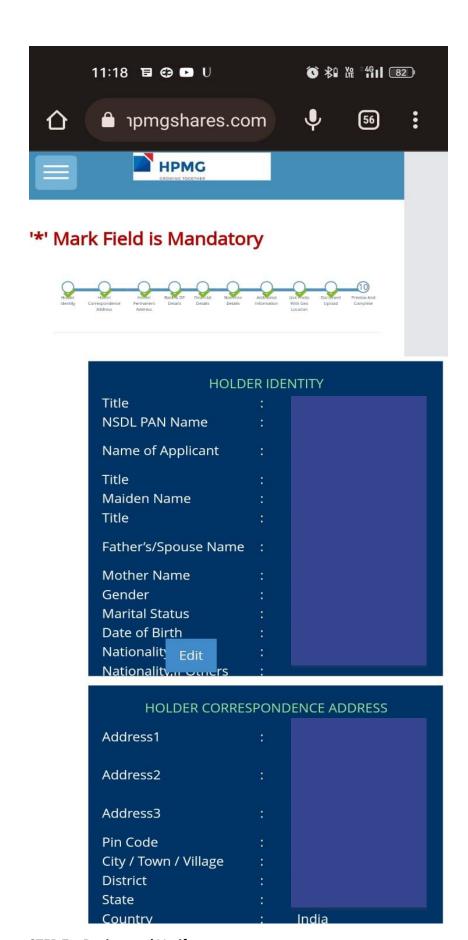

STEP 7 - Review and Verify

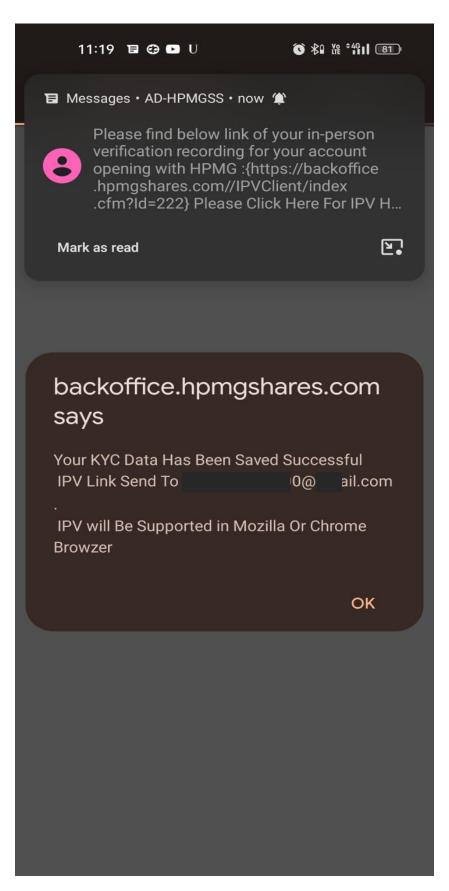

STEP 8 – IPV link sent to email and message

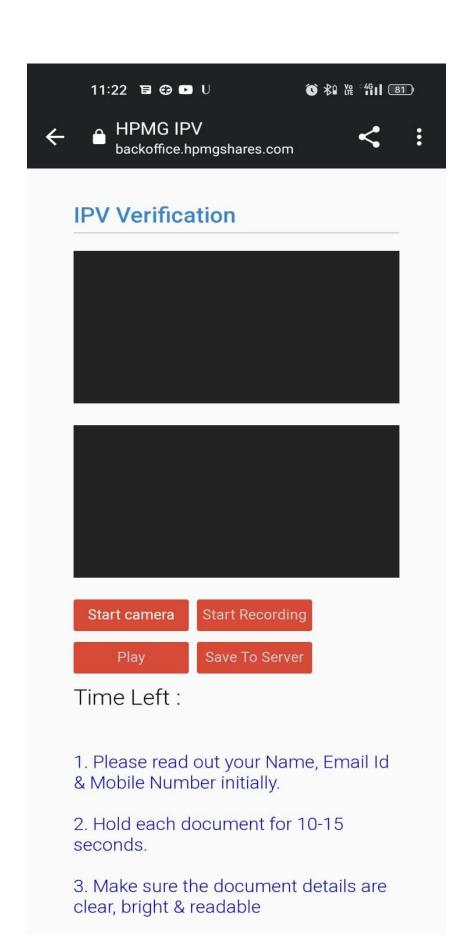

STEP 9 – Follow Instruction and complete IPV

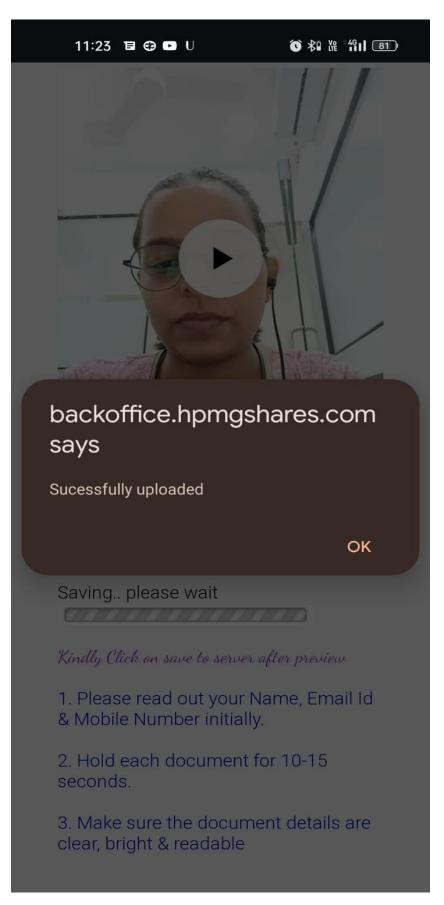

Step 10 – Save recording to server and wait for our representative to reach out to you

Step 12
WE ASK FOR EMAIL AND PASSWORD FROM THE CLIENT LOGIN AND DO ESIGN PROCESS AS SHOWN IN ATTCHED SCREENS

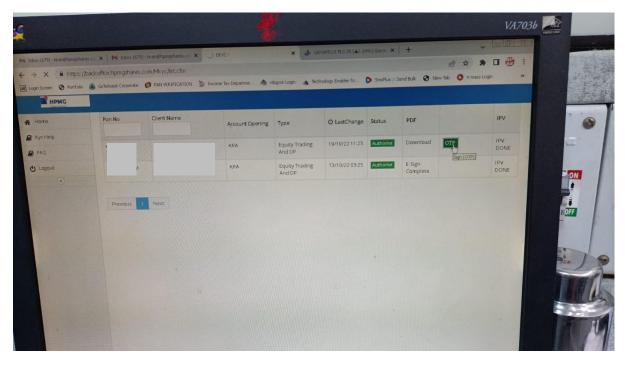

## **STEP 12**

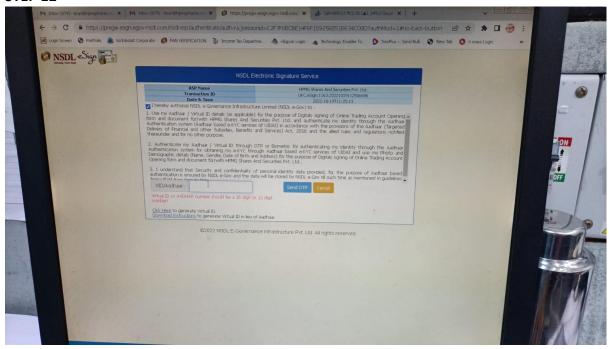